## **FERRAMENTAS DE** INFORMÁTICA - BÁSICO

Ismael Souza Araújo<br>Marcelo Avelino de Medeiros

 $\mathbf{X}$ 

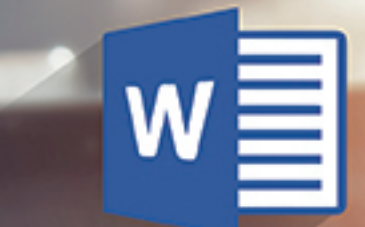

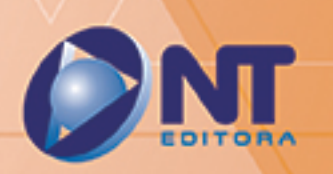

# FERRAMENTAS DE<br>INFORMÁTICA - BÁSICO Ismael Souza Araújo

Marcelo Avelino de Medeiros

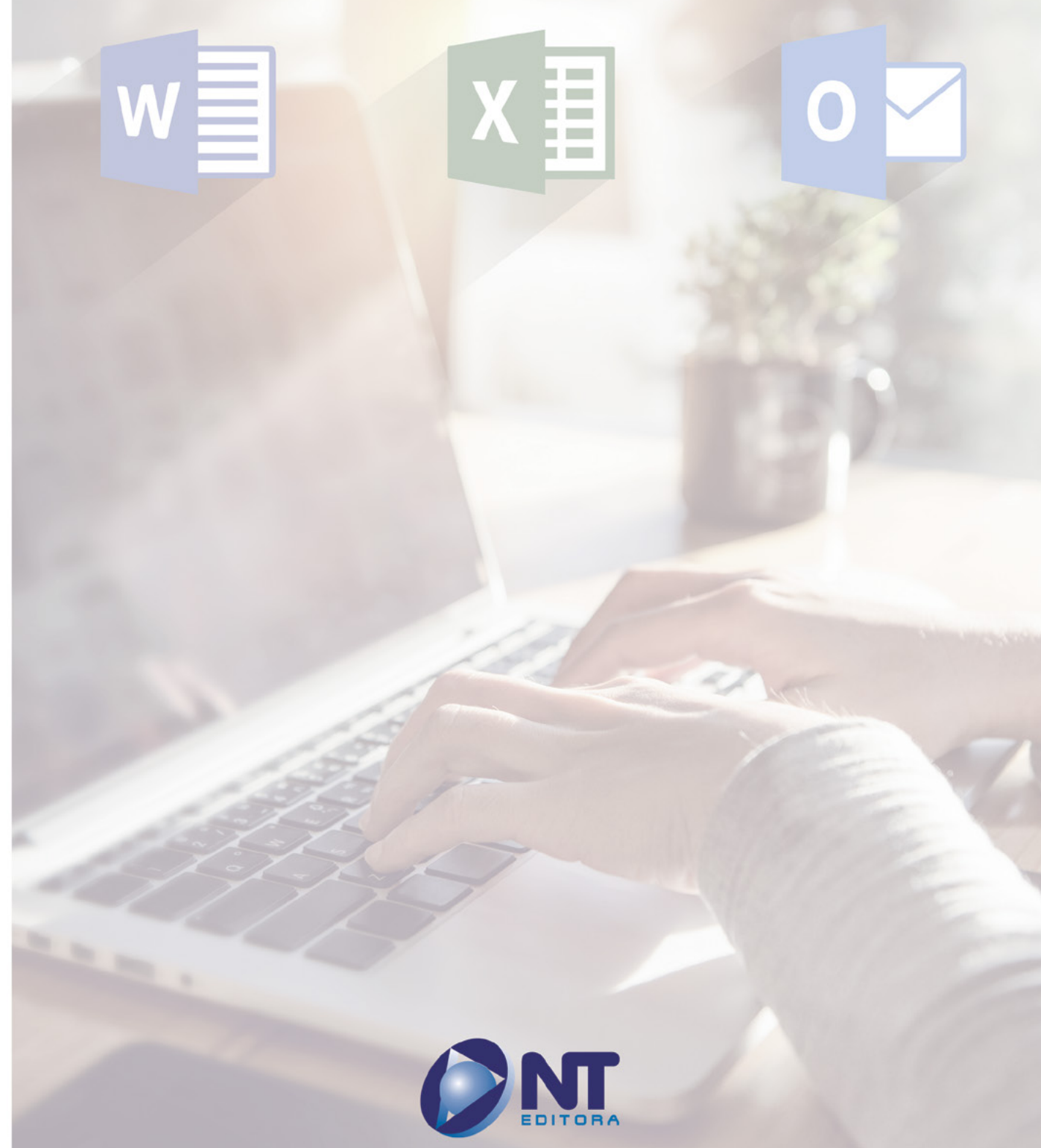

INFORMAÇÃO E COMUNICAÇÃO

#### **Autores**

#### Ismael Souza Araújo

Graduado em Tecnologia de Segurança da Informação e pós-graduado em Gerenciamento de Projetos pela Faculdade Unicesp, certificado pela ITIL® Foundation Certificate in IT Service Management. É professor de concursos da área de Informática, consultor em EAD e conteudista de cursos de educação a distância. Há mais de 20 anos atua como profissional de informática, período durante o qual atuou nas áreas de suporte, serviços, consultoria, treinamentos cursos e gerência de projetos. É autor de livros nas áreas de montagem e configuração de computadores, redes de computadores, informática básica e avançada.

#### Marcelo Avelino de Medeiros

Bacharel em Ciências e Tecnologia, com ênfase em Tecnologia de Computação, pela Universidade Federal do Rio Grande do Norte. Concluiu o programa do curso Técnico de Nível Médio em Eletrônica, no Instituto Federal de Educação, Ciência e Tecnologia do Rio Grande do Norte em 2012. Participou do Programa de Formação de Recursos Humanos da Petrobras, no IFRN, até 2012 e do Programa de Imersão Tecnológica (PIT) da Superintendência de Informática da UFRN em 2014. Realizou trabalhos na área de *software* em energias renováveis, atuando na criação de um sistema de apoio à decisão e também em jogos para educação (ensino de eletrotécnica básica), no IFRN. Atualmente integra o projeto de pesquisa de Infraestrutura Computacional do projeto Smart Metropolis do Instituto Metrópole Digital (IMD/UFRN), atuando nas ferramentas para monitoramento da infraestrutura da nuvem computacional.

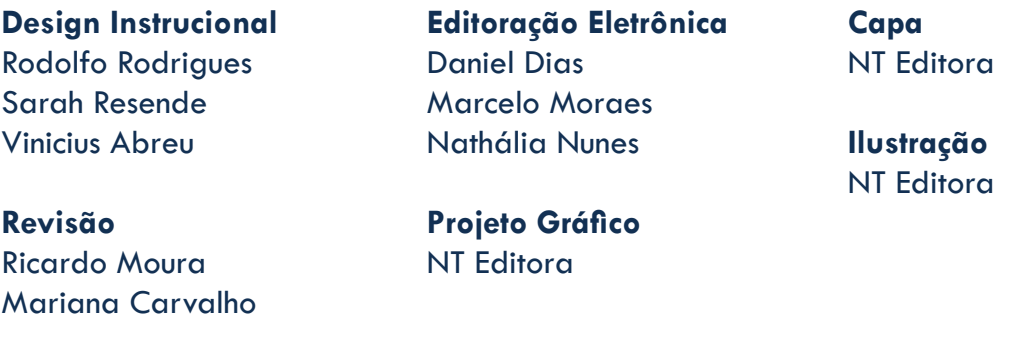

#### **NT Editora, uma empresa do Grupo NT**

SCS Quadra 2 – Bl. C – 4º andar – Ed. Cedro II CEP 70.302-914 – Brasília – DF Fone: (61) 3421-9200 sac@grupont.com.br www.nteditora.com.br e www.grupont.com.br

Araújo, Ismael Souza; Medeiros; Marcelo Avelino de.

Ferramentas de informática - básico / Ismael Souza Araújo; Marcelo Avelino de Medeiros – 1. ed. – Brasília: NT Editora, 2017.

416 p. il. ; 21,0 X 29,7 cm.

ISBN 978-85-8416-237-6

1. Documentos. 2. Planilhas. 3. Mensagens.

I. Título

Copyright © 2017 por NT Editora.

Nenhuma parte desta publicação poderá ser reproduzida por qualquer modo ou meio, seja eletrônico, fotográfico, mecânico ou outros, sem autorização prévia e escrita da NT Editora.

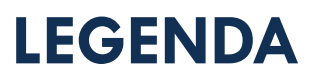

## **ÍCONES**

Prezado(a) aluno(a),

Ao longo dos seus estudos, você encontrará alguns ícones na coluna lateral do material didático. A presença desses ícones o(a) ajudará a compreender melhor o conteúdo abordado e a fazer os exercícios propostos. Conheça os ícones logo abaixo:

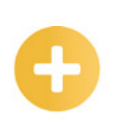

#### **Saiba mais**

Esse ícone apontará para informações complementares sobre o assunto que você está estudando. Serão curiosidades, temas afins ou exemplos do cotidiano que o ajudarão a fixar o conteúdo estudado.

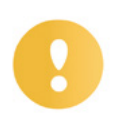

### **Importante**

O conteúdo indicado com esse ícone tem bastante importância para seus estudos. Leia com atenção e, tendo dúvida, pergunte ao seu tutor.

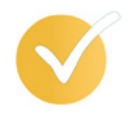

## **Dicas**

Esse ícone apresenta dicas de estudo.

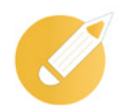

## **Exercícios**

Toda vez que você vir o ícone de exercícios, responda às questões propostas.

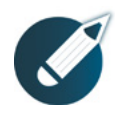

### **Exercícios**

Ao final das lições, você deverá responder aos exercícios no seu livro.

### **Bons estudos!**

## Sumário

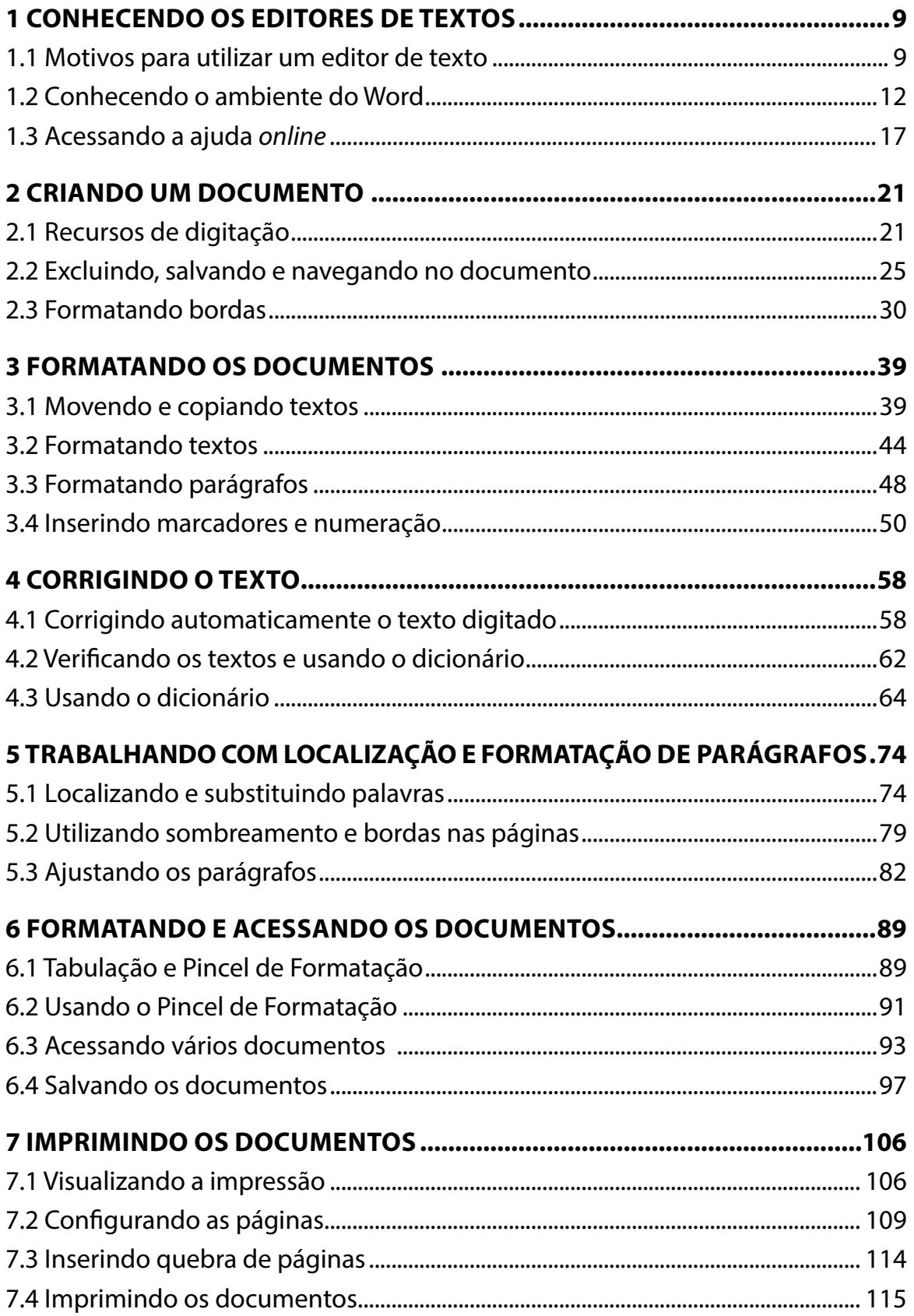

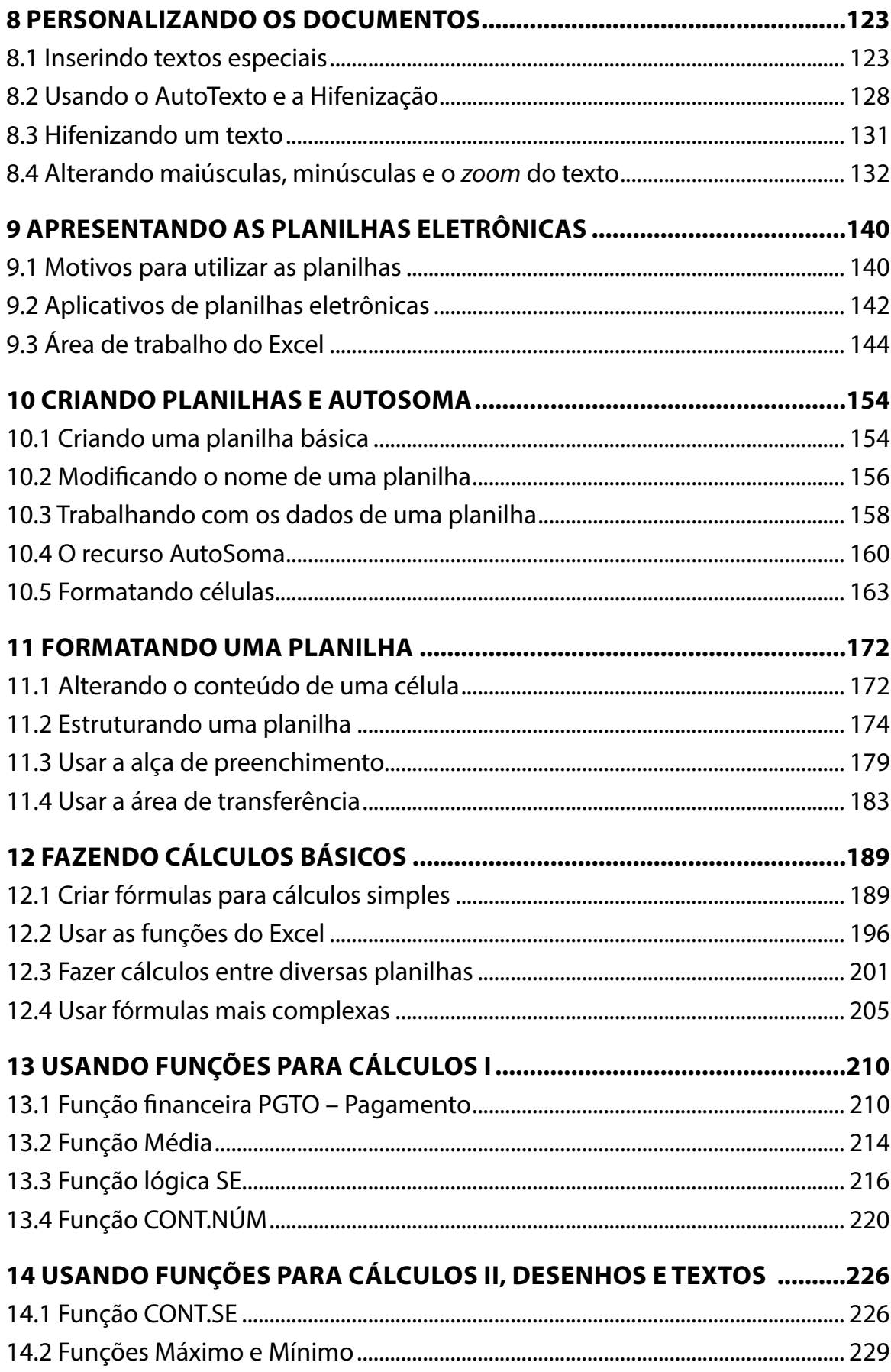

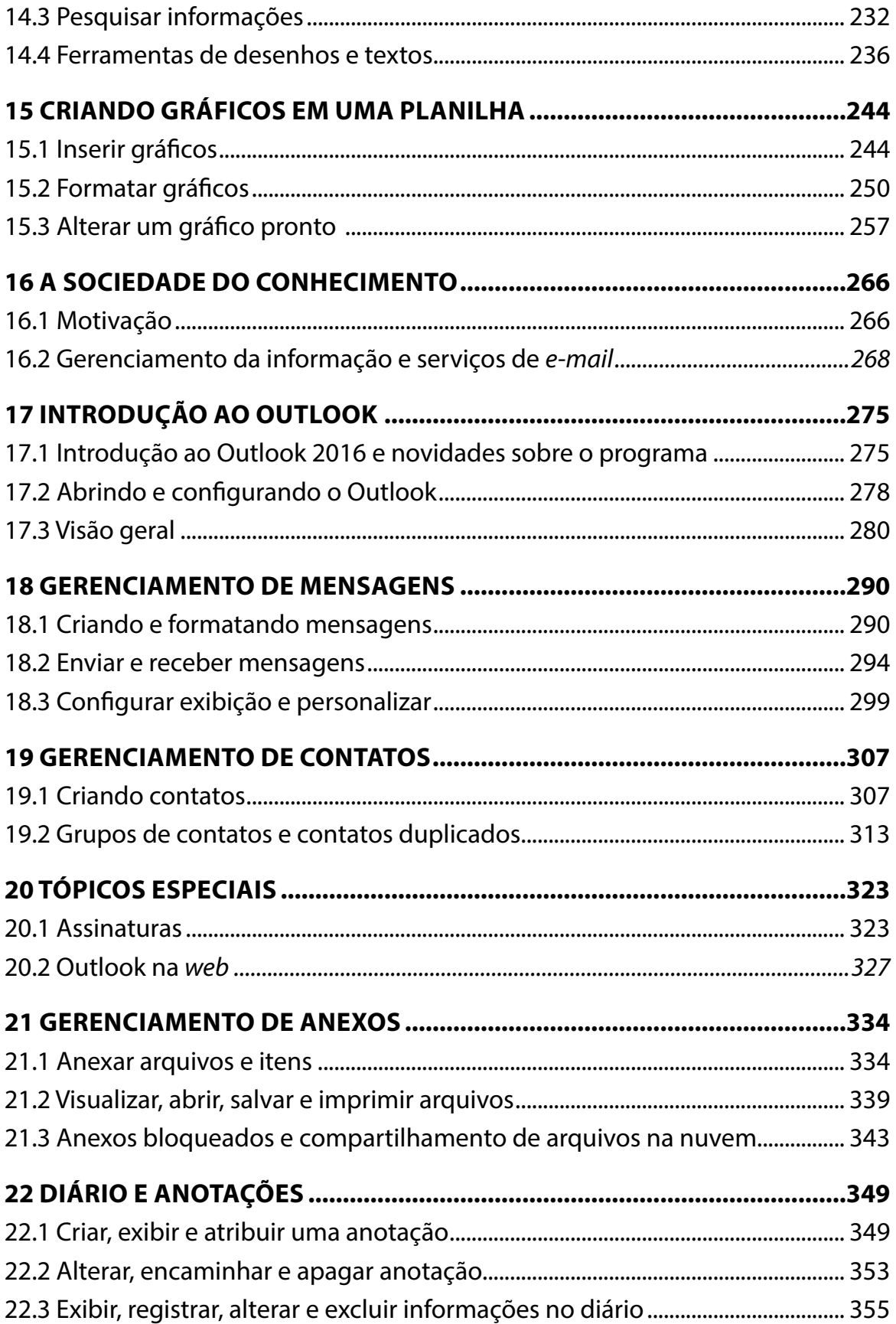

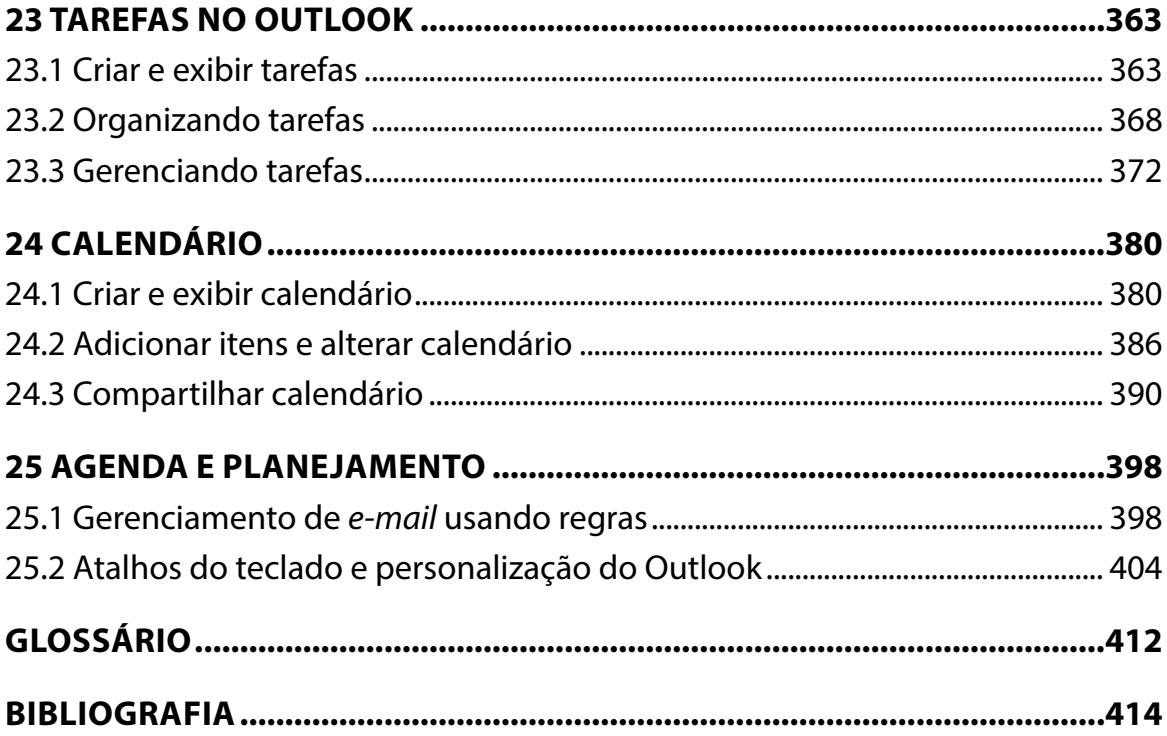

## **1 CONHECENDO OS EDITORES DE TEXTOS**

Olá, caro aluno! Nesta primeira lição, faremos uma breve introdução ao Processamento Eletrônico de Documentos. Aqui, você conhecerá a utilidade do processador de texto Word, suas definições e como podem ser utilizadas de modo prático e interativo.

Esteja sempre atento às novas atualizações que estudaremos sobre o Word 2016. Será um momento de atualizar o seu conhecimento e de aprender meios de trabalhar com as novas ferramentas que já estão disponíveis no programa. Iremos introduzir o nosso assunto com bastante cautela, para que você se familiarize com o novo ambiente do Word.

Vamos começar?

## **Objetivos**

Ao final desta lição, você deverá ser capaz de:

- entender o que é um processador eletrônico de documentos;
- compreender algumas aplicações práticas do processador de texto;
- conhecer os elementos básicos de um processador de texto;
- conhecer o ambiente do Word 2016.

## **1.1 Motivos para utilizar um editor de texto**

Considere que, durante uma reunião, Pedro foi *design*ado para fazer uma ata da reunião e encaminhar o documento para os participantes. Usando papel e caneta, Pedro separa algumas folhas para, após a anotação, escrever tudo novamente até conseguir o número de textos suficiente para fornecer para os participantes.

Em seguida, imaginando a quantidade que vai usar de papel, Pedro pega a primeira folha e co-

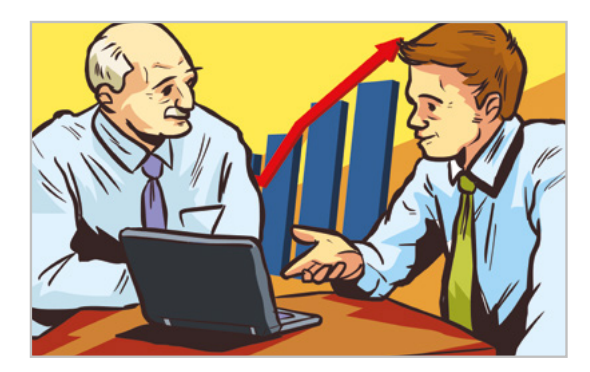

meça a transcrever o assunto da reunião. Alguns minutos depois, ele observa que a sua folha já está cheia de rasuras em palavras desnecessárias ou escritas errado.

Além disso, por algum motivo, o responsável pela reunião precisou alterar o assunto que foi tratado no início do encontro. É justamente no momento das alterações que surgem os problemas: de volta ao corretivo, às rasuras, à falta de espaço e a outros tantos impasses.

Com um processador de texto, o trabalho inicial de transcrever os textos é quase o mesmo, e as correções que eram feitas com o auxílio do corretivo são passados para o processador de texto.

Suponha que Pedro precisa substituir uma palavra que foi escrita várias vezes e está em quase todos os parágrafos.

Agora, observe uma grande vantagem dos processadores de texto: nos editores, geralmente o atalho para a caixa "Localizar e Substituir" é <Crtl>+<L> .

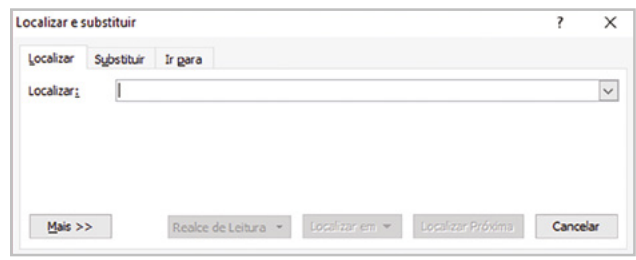

Com esse recurso, a palavra pode ser pesquisada em todo o documento e ser substituída automaticamente. Observe que, nessa situação, vale mais a pena usar o editor do que uma folha de caderno.

Afinal, o que é um processador de texto eletrônico?

Um processador eletrônico de documentos, ou folha de texto, é um tipo de programa de computador que utiliza uma página eletrônica para a edição de textos ou apresentação de dados. Cada página é formada por uma área composta de linhas e margens. O nome eletrônico deve-se à sua implementação, por meio de programas de computador.

Os exemplos apresentados são meramente ilustrativos, pois cada necessidade gera novos usos e situações apropriadas para processadores eletrônicos de documentos.

#### **Importante**

Em suma, qualquer atividade que exija escrever, fazer a coleta de dados e algum tipo de processamento de texto poderia (ou melhor, deveria) usar um processador eletrônico de documentos.

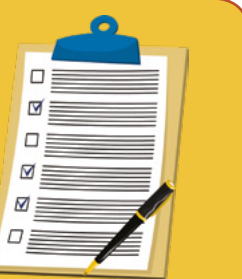

#### **Editando o conhecimento**

Observamos que existe uma grande vantagem ao utilizarmos um processador de texto eletrônico para escrever uma ata de reunião. Sendo assim, qual das alternativas você acha que não corresponde a esses benefícios?

- a) Criação de tabelas.
- b) Pesquisar palavras.
- c) Estar *off-line* e protegido de vírus.
- d) Substituir palavras.

**Comentário**: se você respondeu a alternativa "c", parabéns! O Word 2016 disponibiliza outros recursos caso você esteja *online*, mas não protege o seu computador de vírus.

#### **Saiba mais**

O Word 2016 fornece mais recursos quando está conectado à internet. Um exemplo de um recurso *online* do Word é a "**Pesquisa Inteligente**".

Quando você seleciona uma palavra ou frase, clica com o botão direito do *mouse* sobre ela e escolhe "**Pesquisa Inteligente**", o painel de ideias é exibido com as definições, os artigos Wiki e as principais pesquisas relacionadas da *web*. Você pode acessar "**Pesquisa Inteligente**" a qualquer momento indo até a guia "Revisão", "**Pesquisa Inteligente**" e inserindo uma consulta ali.

#### **Aplicativos para editar os documentos**

Existem, no mercado, diversos aplicativos de processamento eletrônico de documentos, como, por exemplo: o Word, da Microsoft; o OpenOffice Write, da Openoffice.org; o BROffice Write, da Cobra Computadores; e o editor Google Docs, do Google.

Os elementos básicos que compõem um processador de texto, e que serão apresentados a seguir, são encontrados em todas as ferramentas de processamento eletrônico de documentos. Dessa forma, ao concluir este curso, você deverá estar apto a desenvolver documentos com o uso de qualquer um desses aplicativos.

As diferenças encontradas em cada um deles serão muito mais de arquitetura (ou localização) das funcionalidades nos diversos menus, do que algo que o impeça de utilizar um ou outro aplicativo. Neste curso, iremos utilizar o Microsoft Word 2016 como aplicativo de referência para

todos os exemplos, atividades e simulações, mas esteja certo de que, ao concluir este curso, você estará apto a utilizar qualquer outro aplicativo, com muito pouco esforço de adaptação.

#### **Importante**

Como afirmado, apesar de pequenas diferenças entre os processadores de textos eletrônicos, existem alguns elementos básicos que estão em qualquer editor.

Com a forma de uma folha de caderno, os editores de texto têm linhas imaginárias e margens. Na área de edição de um editor de texto, as margens são os elementos básicos que compõem o programa. Um editor de texto pode conter textos, números, planilhas ou uma combinação desses elementos.

#### **Editando o Conhecimento**

De acordo com o que estamos estudando neste tópico, qual dos itens a seguir não faz parte de um processador eletrônico de documentos?

- a) Margens.
- b) Linha.
- c) Células.
- d) Área de edição.

**Comentário**: a alternativa correta do nosso exercício é a letra "c". As margens, as linhas e a área de edição são elementos encontrados no Word 2016.

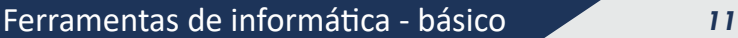

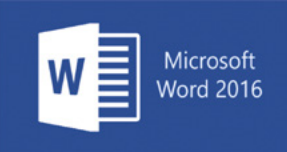

## **1.2 Conhecendo o ambiente do Word**

Apesar de existirem várias opções no mercado, neste curso, você utilizará o editor de texto mais popular, o Microsoft Word, em sua versão 2016.

Inicialmente, você abrirá o Word 2016 para conhecer suas principais funções e características. Iremos considerar que o Sistema Operacional (SO) utilizado é o Windows 2010. Se você usa outro SO, pode ficar tranquilo, pois isso será considerado somente para o acesso inicial do aplicativo Word 2016.

Clique no botão do **Menu Iniciar** e posicione o cursor do *mouse* sobre o item **Todos os aplicativos**.

Foram apresentados todos os aplicativos instalados e disponíveis para esse computador. Ainda é possível observar que eles estão organizados em ordem alfabética.

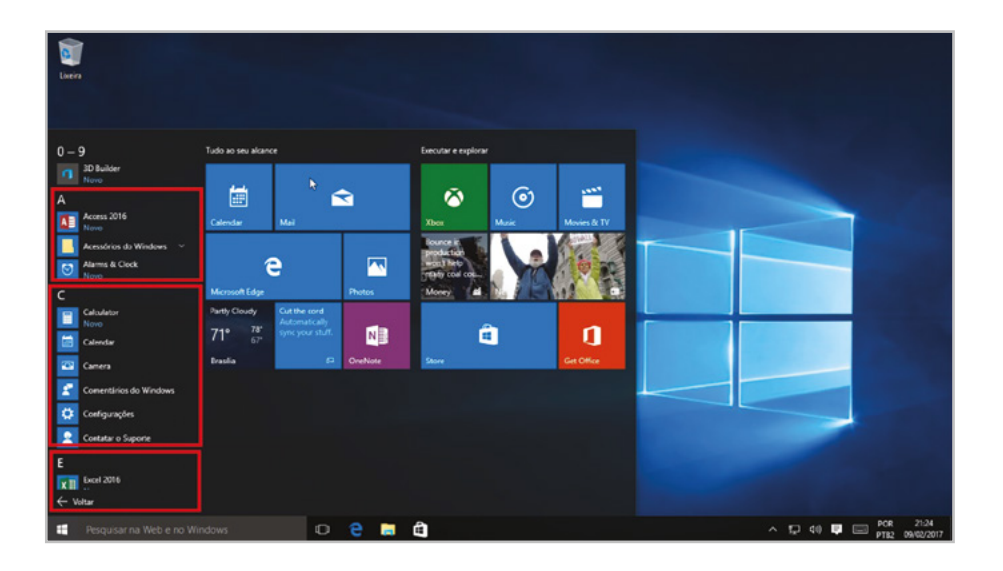

Posicione a <seta do *mouse*> no lado direito dos **Aplicativos** para ser apresentada a **Barra de rolagem**.

Clique 4 vezes na parte inferior da **Barra de rolagem** para visualizar outros aplicativos.

#### Clique no aplicativo **Word 2016.**

Você conhecerá agora as principais funções da tela inicial do Word 2016. Observe que, ao abrir o Word, serão apresentadas na tela inicial três opções.

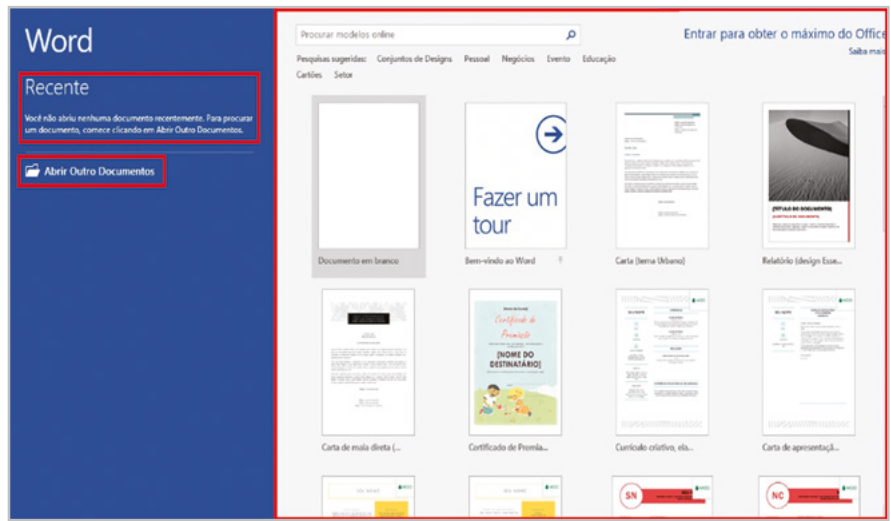

Na primeira opção, **Recente**:, o usuário poderá acessar os últimos trabalhos realizados. Na segunda opção, **Abrir outros Documentos**:, o usuário poderá acessar documentos que estão localizadas em outras pastas. Na terceira opção, são disponibilizados alguns **Modelos** já personalizados para o usuário utilizar.

Na guia **Modelos**, clique na opção **Documento em branco**.

Você conhecerá agora os elementos básicos do ambiente de trabalho do Word 2016.

A **Barra de título** contém os botões de controle para **Minimizar**, **Restaurar** e **Fechar o Word**, além do nome do documento aberto que, por padrão, é denominado **Documento1**.

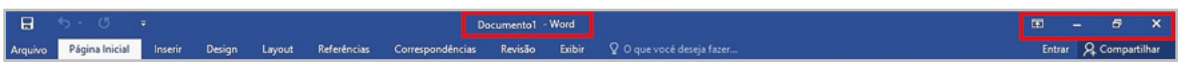

A **Barra de menus** permite que sejam acessadas todas as **opções do Word**. Os menus têm funcionamento dinâmico, como você verá em seguida.

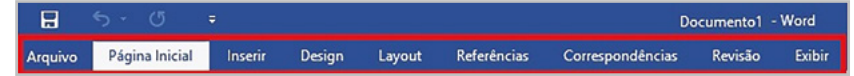

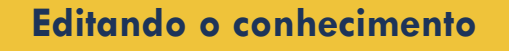

Analise a afirmação a seguir e, em seguida, assinale a opção correta.

"A barra de título contém os botões de controle para minimizar, restaurar e fechar o Word, além do nome do documento aberto que, por padrão, é denominado Documento1".

- a) Afirmativa é correta, pois a barra de título contém os botões de controle para minimizar, restaurar e fechar o Word.
- b) A afirmativa é incorreta, pois a barra de título contém somente o nome do documento aberto.

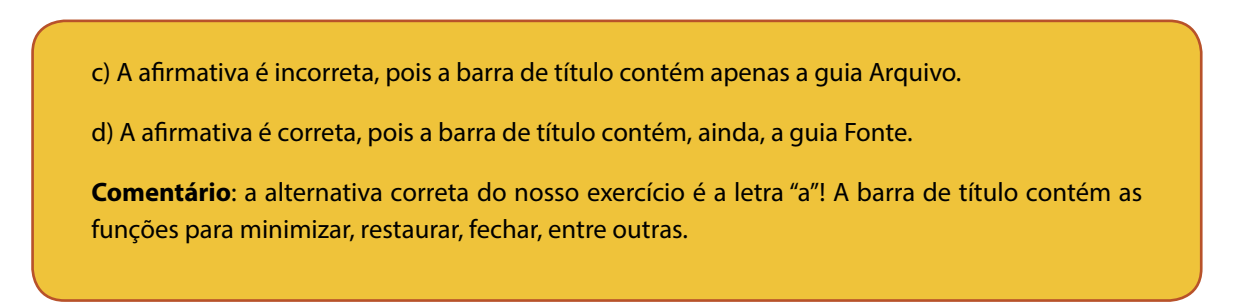

Os principais comandos do Word estão na segunda opção, o menu **Página inicial**. Os comandos dessa guia são aqueles mais comumente usados quando as pessoas realizam tarefas básicas com textos.

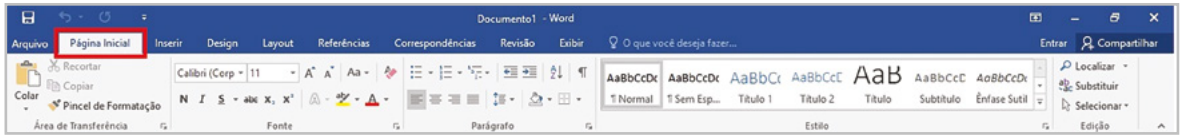

Por exemplo, os comandos **Colar**, **Recortar** e **Copiar** são organizados primeiramente na guia **Página Inicial,** no grupo **Área de Transferência**.

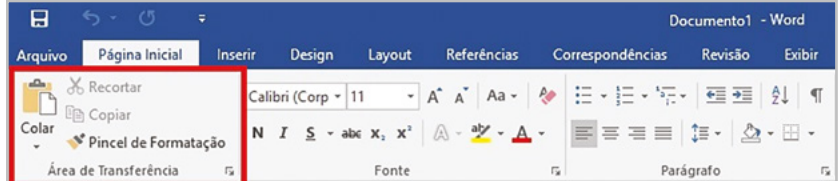

Os comandos de formatação de fonte estão próximos, no grupo **Fonte**.

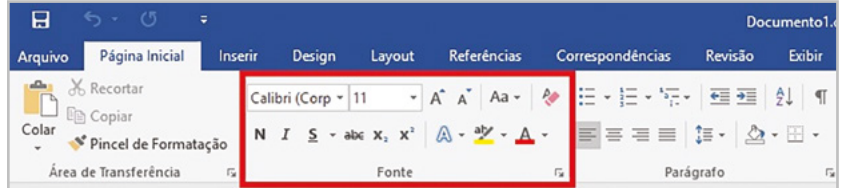

Comandos relacionados ao alinhamento de um parágrafo (centralizado, alinhado à esquerda ou à direita ou justificado), assim como aqueles de recuo, estão no grupo **Parágrafo**.

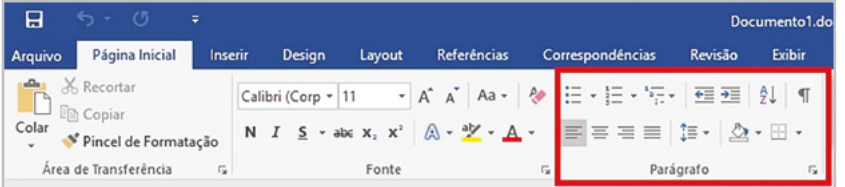

Os grupos reúnem todos os comandos que são necessários para um tipo específico de tarefa e, durante toda a tarefa, eles permanecem em exibição e disponíveis, ao invés de serem ocultados em menus. Esses comandos práticos ficam visíveis acima do seu espaço de trabalho.

Outro elemento muito útil do ambiente do Word é a **Barra de Ferramentas de Acesso Rápido**.

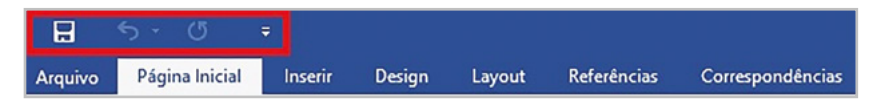

A Barra de **Ferramentas de Acesso Rápido** é personalizável e contém um conjunto de comandos independentes.

Clique na **Seta** da barra Personalizar **Barra de Ferramentas de Acesso Rápido**.

Veja que, por padrão, o Word 2016 tem apenas **Salvar**, **Desfazer** e **Refazer** na Barra de Ferramentas de Acesso Rápido.

Clique na opção **Impressão Rápida**.

Pronto, a impressora foi adicionada na **Barra de acesso rápido**.

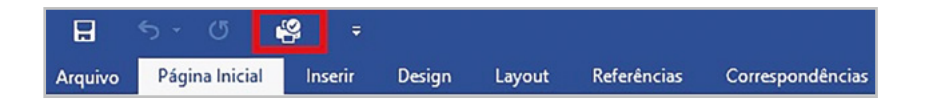

A interface de usuário foi bastante remodelada na versão 2016. Ao longo do curso, esse menu será muito utilizado. Você conhecerá mais alguns elementos básicos do ambiente de trabalho do Word 2016 mais adiante.

A **Barra de** *status* informa, entre outras coisas, o tamanho do documento, a posição atual do cursor no texto e o idioma utilizado.

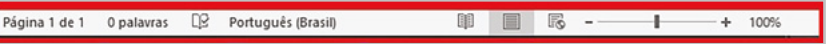

Há ainda, na **Barra de** *status*, os botões de modo de exibição do documento, que permitem que o texto possa ser visualizado de três maneiras diferentes: **Modo de Leitura**, *Layout* **de impressão** e *Layout* **da** *web*.

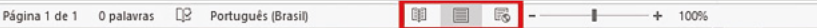

Observe que, por padrão, o Word exibe os documentos no modo *Layout* **de Impressão**.

Para você visualizar melhor os três modos de exibição de documentos, abra o texto: **Qualificação Profissional** disponibilizado pelo curso e observe que será aberto um texto no modo *Layout* **de Impressão**.

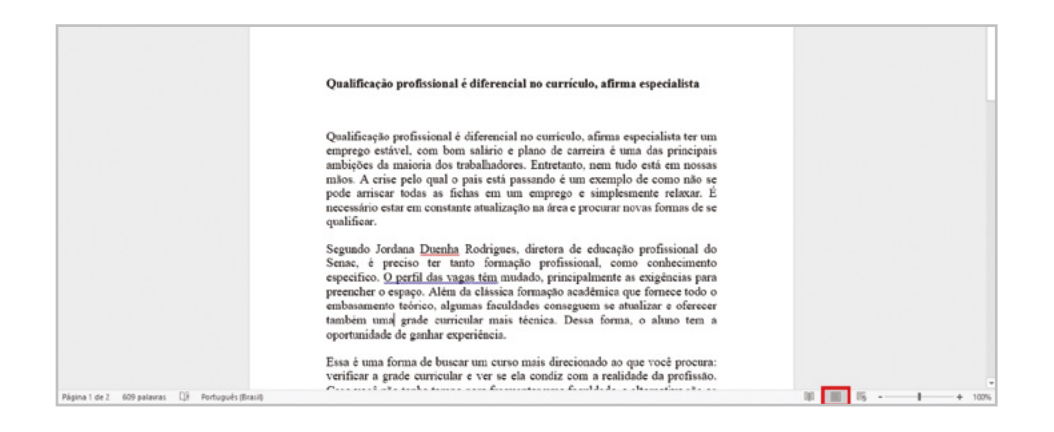

O modo de exibição de *Layout* **de Impressão** é o mais usado para definir margens, verificar numeração de páginas e refinar a formatação do texto e das imagens. Ele apresenta o documento no formato em que será impresso.

Clique no botão *Layout* **da** *Web*.

**[1] ■ 【5】** 100% Ł.  $\ddot{\phantom{1}}$ 

O modo de exibição de *Layout* **da** *Web* é ideal para formatar e visualizar um texto no formato em que ele apareceria caso fosse publicado na internet.

Clique no botão **Modo de Leitura**.

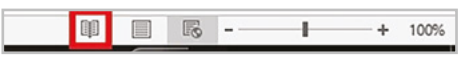

O **Modo de Leitura** é ideal se você estiver abrindo um documento basicamente para leitura. As páginas representadas nesse modo de exibição ajustam-se à tela. Elas não são apresentadas como seriam impressas.

Tecle <ESC> para sair. O texto voltou ao botão modo de exibição de *Layout* **de impressão**. Ainda temos outras opções de visualização disponíveis no menu **Exibir**.

Clique no menu **Exibir**.

Observe que, no grupo **Modo de Exibição,** temos mais duas opções: **Estrutura de tópicos** e **Rascunho.**

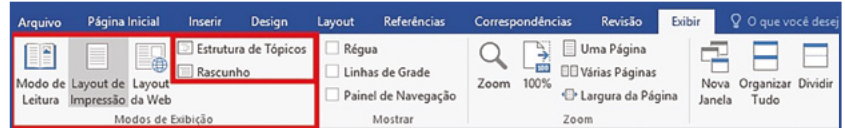

Clique na opção **Estrutura de tópicos**.

O modo de **Estrutura de Tópicos** é mais avançado, pois organiza o texto em tópicos e estilos, e é de grande valia durante a criação de um livro. Observe que foi aberto até um menu chamado **Estrutura de Tópicos**.

Clique no menu **Exibir**.

Clique na opção **Rascunho**.

O **Modo Rascunho** é recomendado para a digitação de textos, sem muito compromisso com a formatação de parágrafos ou imagens. É o modo que apresenta a maior área útil de trabalho no Word.

Ainda na **Barra de** *Status*, temos a opção **Zoom**, que permite ampliar ou reduzir o tamanho de um documento na tela

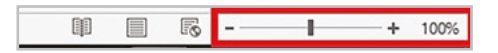

#### **Dicas**

Para revisar o que foi visto nesta unidade, você fará uma tarefa de identificação dos elementos estudados.

Posicione o cursor do *mouse* nos itens do Word que foram mencionados. Por exemplo, no **Modo de Exibição**, posicione o *mouse* no **Modo de Leitura**.

Posicione o cursor do *mouse* no item do Word solicitado e depois clique no botão **Prosseguir**.

Posicione o *mouse* na barra de acesso rápido.

Posicione o *mouse* na barra de menus.

Posicione o *mouse* na barra de *status*.

### **Editando o conhecimento**

Os principais recursos do Word 2016 para as atividades mais simples estão disponíveis na guia Página Inicial. Se o usuário precisar inserir um atalho para um recurso que esteja em outra guia ou menu, ele pode usar a:

a) Barra de *Status*.

- b) Barra de Fórmulas.
- c) Caixa de Nome.
- d) Barra de Ferramenta de Acesso Rápido.

**Comentário**: a alternativa correta do nosso exercício é a letra "d"! A Barra de Ferramenta de Acesso Rápido deve ser utilizada para inserir os principais comandos que são do uso diário.

## **1.3 Acessando a ajuda** *online*

O Word dispõe, ainda, de um sistema de **Ajuda Online**, por meio do qual é possível fazer consultas. Para acessá-lo rapidamente, basta pressionar a tecla <**F1**>. Mas, antes de continuar, vamos colocar o texto no modo de *Layout* **de Impressão**.

No grupo **Modo de Exibição**, clique em *Layout* **de Impressão**.

Pressione a tecla <**F1**>.

Clique em **Pesquisar** e digite o texto **como inserir quebra de página**?

Tecle <**Enter**>.

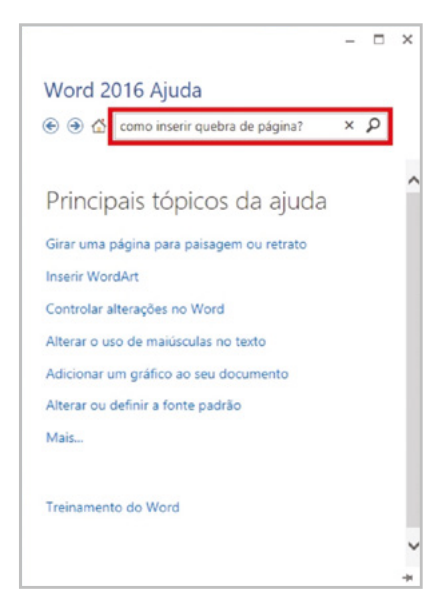

Veja o resultado. Se o seu computador estiver conectado à internet, a pesquisa será feita na base de dados do Microsoft Office *Online*, mostrando todos os assuntos da base relacionados à sua pergunta. Se não estiver conectado à internet, a pesquisa fica restrita à Ajuda *Off-line* do Word.

Para finalizar a pesquisa, clique no botão **Fechar** da janela de ajuda do Word.

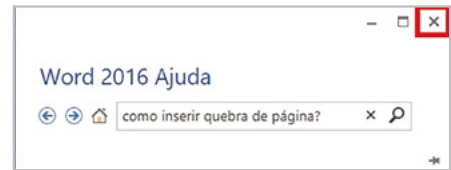

Clique no botão **Fechar da Barra de Título**.

## **Resumindo**

Nesta lição, nós estudamos o conceito dos processadores de texto e a sua utilidade. A partir de um exemplo prático, ensinamos como o Word 2016 pode ser usado em nosso dia a dia, como vimos nos exemplos que mencionamos.

Aprendemos que, no mercado, há vários aplicativos de processamento de documentos, como, por exemplo: o Word, da Microsoft; o OpenOfficeWriter, da Openoffice.org; o BROfficeWriter, da Cobra Computadores; e o editor Google Docs, do Google. As diferenças encontradas em cada aplicativo podem variar entre os modelos e as versões.

Aprendemos que os elementos básicos que compõem um editor de texto são encontrados em suas ferramentas, em seu menu de uso, por isso, conhecemos passo a passo as características de cada função técnica. Agora, temos certeza de que você já sabe o que é um processador de texto do Word 2016, seus elementos básicos e sua vantagem.

Sempre que houver edição de textos a serem escritos, ou quando for necessária a criação de uma carta, ata de reunião e outros tipos de textos, opte sempre pelo uso dos processadores de textos para facilitar o seu trabalho e realizá-lo com mais qualidade.

Veja se você se sente apto a:

- definir o que é processador eletrônico de documentos;
- explicar algumas aplicações práticas de editores de textos;
- reconhecer os elementos básicos de um editor de texto;
- reconhecer o ambiente do Word 2016.

Muito bem, você terminou a primeira lição do curso de Word 2016! Esperamos que tenha conseguido assimilar os principais menus e alguns dos seus recursos. Na próxima lição, você conhecerá mais um pouco do Word 2016, um dos processadores de textos eletrônicos mais populares nos dias de hoje.

## **Exercícios**

**Questão 1** – Qual das alternativas abaixo não corresponde aos benefícios do uso de um processador de texto eletrônico?

a) Praticidade para alterar o conteúdo.

b) Pesquisar palavras.

c) Tradução instantânea.

d) Substituir palavras.

**Questão 2** – Para a **Pesquisa Inteligente** do Word 2016 funcionar é necessário que o computador esteja:

- a) Em moodo offline.
- b) Atualizado, principalmente o navegador.
- c) Conectado com a Internet.
- d) Protegido de vírus.

**Questão 3** – Apesar de pequenas diferenças entre os processadores de textos eletrônicos, existem alguns elementos básicos que estão em qualquer editor, como por exemplo:

- a) Área de trabalho.
- b) Seqüências.
- c) Alternativas.
- d) Área de edição.

**Questão 4** – Na **Barra de** *status*, os botões de modo de exibição do documento permitem que o texto possa ser visualizado de três maneiras diferentes, exceto:

- a) **Modo de Leitura**.
- b) *Layout* **de impressão**.
- c) **Modo Internet**.
- d) *Layout* **da** *web*.

**Questão 5** – Dentre as diversas aplicações práticas de um processador de texto eletrônico não se encontra:

a) o registro de uma ata de reunião.

b) a elaboração de uma redação.

c) criação de uma pasta contendo várias planilhas orçamentárias que compartilham informações entre si.

d) a criação de uma apostila contendo textos, imagens e tabelas.

**Questão 6** – No Word, quando o usuário vai salvar o documento pela primeira vez por padrão, o aplicativo direciona para salvar o arquivo na pasta:

- a) Documentos.
- b) Área de trabalho.
- c) Arquivos.
- d) Textos.

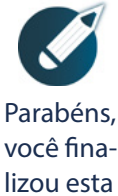

lição!

Agora responda às questões ao lado.

**Questão 7** – Qual é o tipo de programa que utiliza páginas eletrônicas para registrar os textos de uma reunião?

- a) Sistema de pasta.
- b) Editor de texto eletrônico.
- c) Editor de Planilha eletrônica.
- d) Sistema de célula eletrônica.

**Questão 8** – Além do Word 2016, existem diversos aplicativos de processamento eletrônico de documentos, assinale a alternativa que apresenta somente aplicativos de processamento eletrônico de documentos:

- a) Writer, PowerPoint e Outlo**ok**.
- b) OpenOficceWrite, BROfficeWrite e Google Docs.
- c) OpenhOffice Impress, BROfficeCalc e Google.
- d) Paint, OpenOffice Writer e Calculator.

**Questão 9** – Qual barra contém os botões de controle para **Minimizar**, **Restaurar** e **Fechar** o Excel, além do nome do documento aberto?

- a) Menus.
- b) Comandos.
- c) *Status*.
- d) Títulos.

**Questão 10** – Assinale o caminho correto a partir da **Barra de Menus** para aplicar o **Modo de Exibição** *Layout* **de Impressão**:

- a) **Exibir**, grupo **Modos de exibição** e *Layout* **de Impressão**.
- b) **Página Inicia**l, grupo **Estilo** e *Layout* **de Impressão**.
- c) **Inserir**, grupo **Modos de exibição** e **Layout de Impressão**.
- d) **Layout**, grupo **Exibição** e **Modo Impressão**.